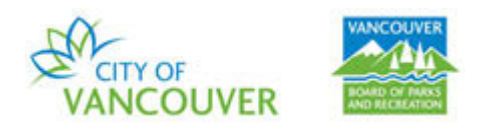

## **HOW TO RESERVE A WEDDING SITE**

Follow these steps to book a wedding site using the Vancouver Park Board online registration and reservation system.

Step 1: Go to the Vancouver Park Board [online registration and reservation system](https://ca.apm.activecommunities.com/vancouver/Home) [\(recreation.vancouver.ca\)](http://recreation.vancouver.ca/) and sign into your account.

NOTE: You must have an online account to reserve. If you do not have one, go to the same link above and click on Create an Account found in the top right corner.

## Step 2: Click on **Facility Reservation**

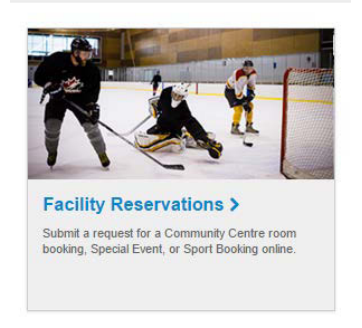

# Step 3: Click on **Make a Reservation** under **Online Services**

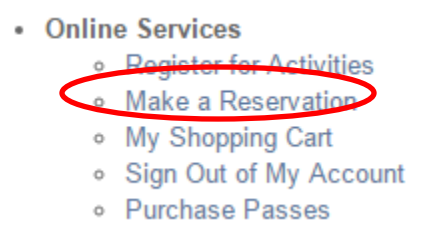

## Step 4: Click on the **Rink & Park Use Requests** button to find a wedding site

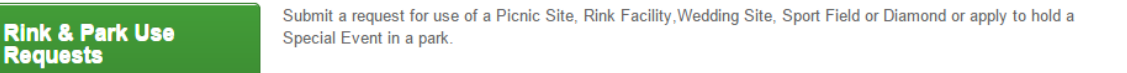

Step 5: Go to the bottom of the page and fill in the required information under **Reservation**:

a. For the **Event Type**, choose the option that says **Outdoor Wedding Ceremony in a Park or Beach** (drop-down list). b. Fill in the **Description** (i.e. name of the event)

- c. Enter the **Maximum Number of Guests**
- 
- d. Click on the **Continue** button

(see the screenshot on the next page)

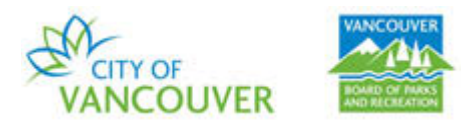

Welcome to the Reservation Request Site!

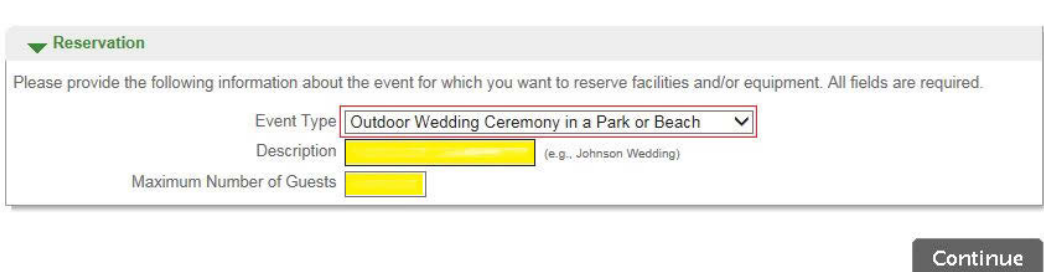

Step 6: You will be taken to a page called **Reservation: Facility/Equipment Search**. You need to provide additional information.

- a. In the Choose the location or area for your event section, leave Any Locations and Any Area as the selected option for **Locations** and **Areas**.
- b. In the Choose the type of facility for your event section, select Park-Wedding Ceremony Designated Site.
- c. In the Choose the facility for your event section, select the wedding site you want.
- d. In the Specify facility appropriate uses or special features your event requires section, leave Unspecified as the selected option.
- e. Click on the **Continue** button.

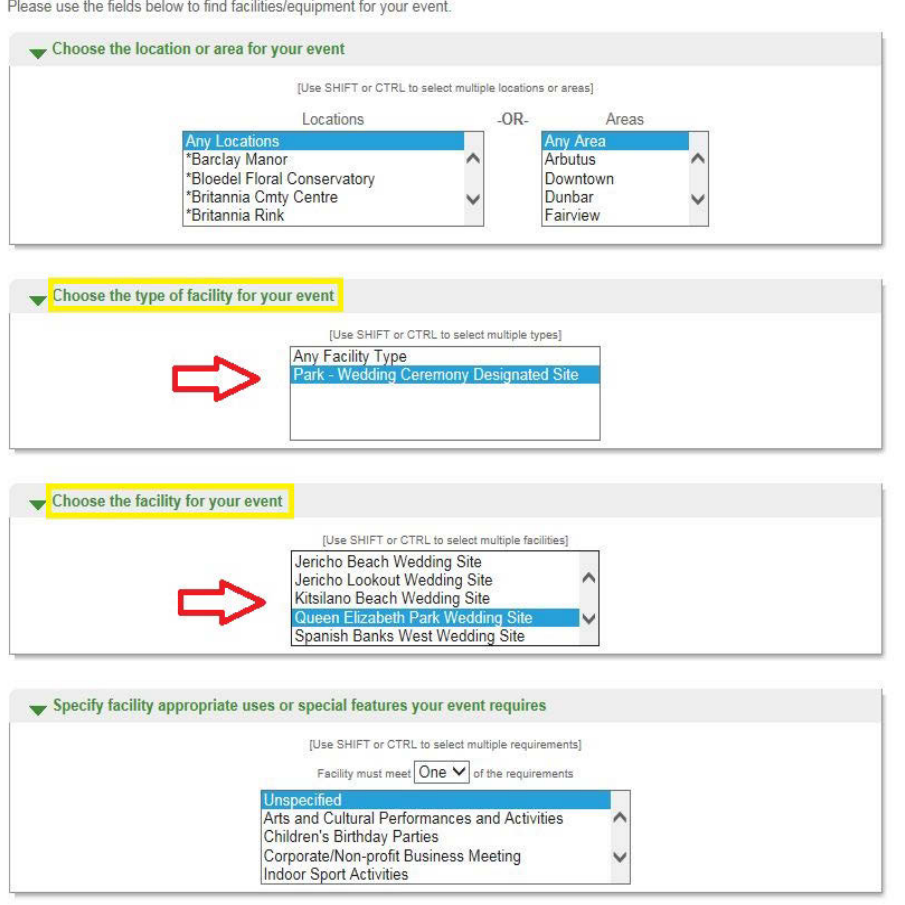

When you have selected your requirements, click Continue

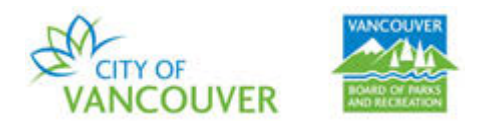

Step 7: In the **Reservation: Select Facility/Equipment** stage:

- a. Check the select box
- **Select**
- b. Click the **Continue** button  $\overline{\textbf{v}}$

Step 8: Enter the date and time for your desired event.

- a. In Specify the Dates, enter the Begin Date and End Date.
- b. In Specify when the event starts, select the time slot: 9:00am to 1:00pm, or 2:00pm to 6:00pm.
- c. Click the **Continue** button

NOTE: If two time slots for the same day are required (e.g. 9:00-1:00pm and 2:00-6:00pm on August 18), you must make separate reservations.

### Queen Elizabeth Park Wedding Site must be reserved at least 7 day(s) in advance.

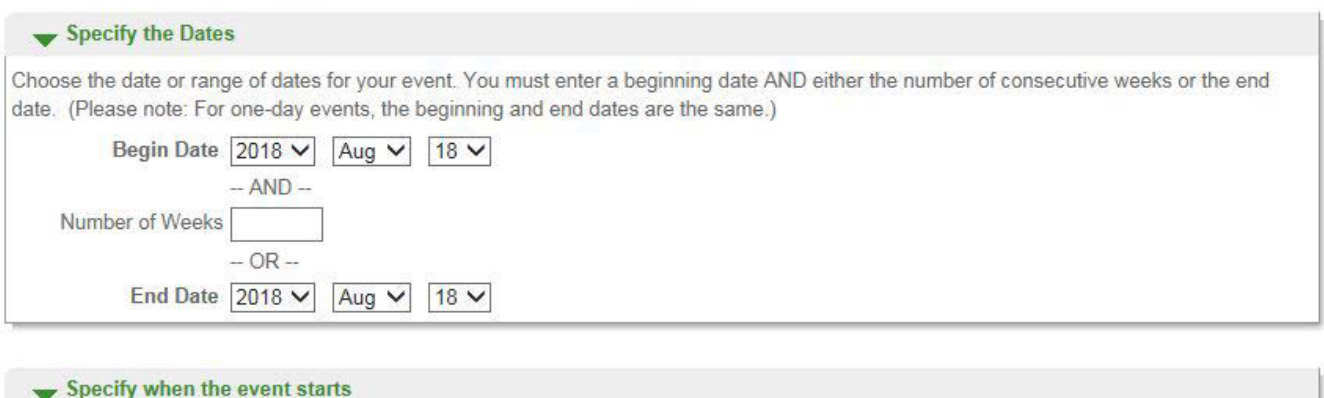

Available Time Slots 2:00 PM to 6:00 PM (Wedding Site PM) V

To review your event dates, click

Continue

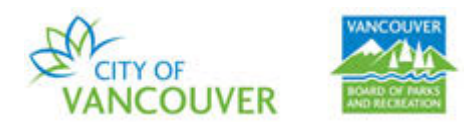

Step 9: You will be taken to a Review Reservation Event Dates screen where you can review the reservation you want to make. If it is correct, click on the Continue button.

### **Review Reservation Event Dates**

#### **Customize Your Facility Use Request**

If you are requesting a request for multiple dates, times and/or patterns for a single facility, you can edit times at this step. For example, if you are requesting Hillcrest Rink on Tuesdays from 10:00am-11:00am and on Fridays from 9:15am-10:30am but specified an Exact Time of 10:00am and a duration of 1 hour and 0 minutes, you can edit the Friday times here by clicking on the each Friday calendar date and updating the time to 9:15am for 1 hour and 15 minutes.

If you have multiple facilities as part of your request (e.g. you are requesting use of Synthetic Turf at Andy Livingstone, Trillium and Empire), please edit the times in your pattern in the next step of the request process.

#### Please review the dates you selected (highlighted).

If you are not satisfied, click on a day of the month to add, change, or remove a date from the request. \* indicates a date which you have changed from the requested pattern of dates and times.

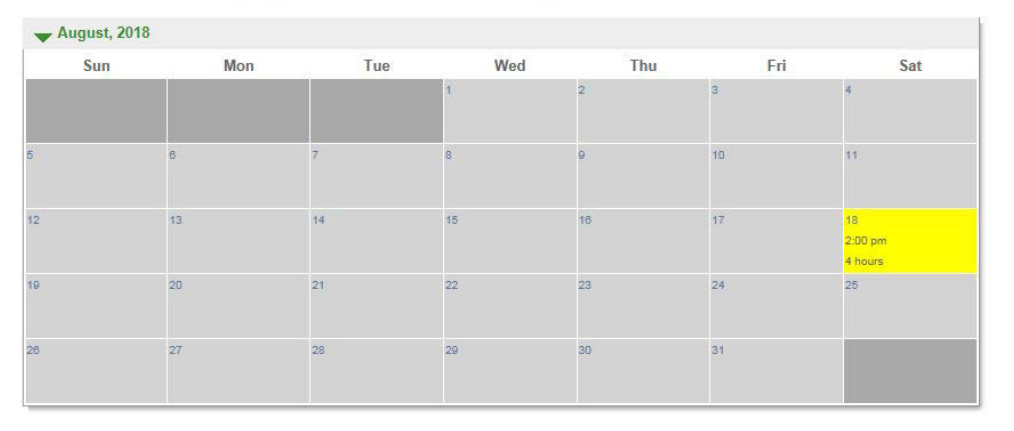

Step 10: You will be taken to a Reservation Facilities / Equipment Availability screen where the information of your reservation will be displayed. If it is correct, click the Continue button.

### **Reservation Facilities/Equipment Availability**

#### **Is Your Facility Available?**

A red X indicates that the facility is not available for the date and/or time that your requested. Did you remember to confirm Facility Availability by viewing an availability calendar? Remember: for Ice Rink Rentals, your requested time needs to exclude 15 minutes for an ice clean at the end of your event. For example, even though the availability calendar is showing that 1:00pm-2:30pm is available, you will only be able to request from 1:00pm up to 2:15pm. You can update your requested date(s) and/or time(s) by clicking on the link in the Comments column in the below table.

If you have multiple facilities as part of your request (e.g. you are requesting use of Synthetic Turf at Andy Livingstone, Trillium and Empire), please edit the times in your pattern by clicking on the link in the Comments column in the below table.

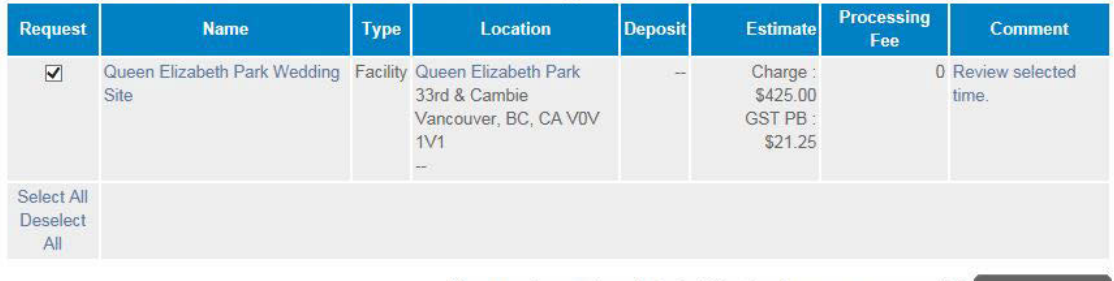

Please select one or more available items to reserve from the following list.

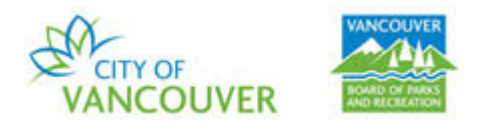

Step 11: You will be taken to a **Reservation Checklist / Questions** screen regarding specific questions about your reservation.

- a. Click on the **Wedding Site Terms and Conditions**
- b. If you agree to the Terms and Conditions, enter your initials in the box directly under the **Agree to Waiver**
- c. Review and answer the questions in the **Questions** section
- d. After you agree to the waiver and answer the questions, click on the **Continue** button

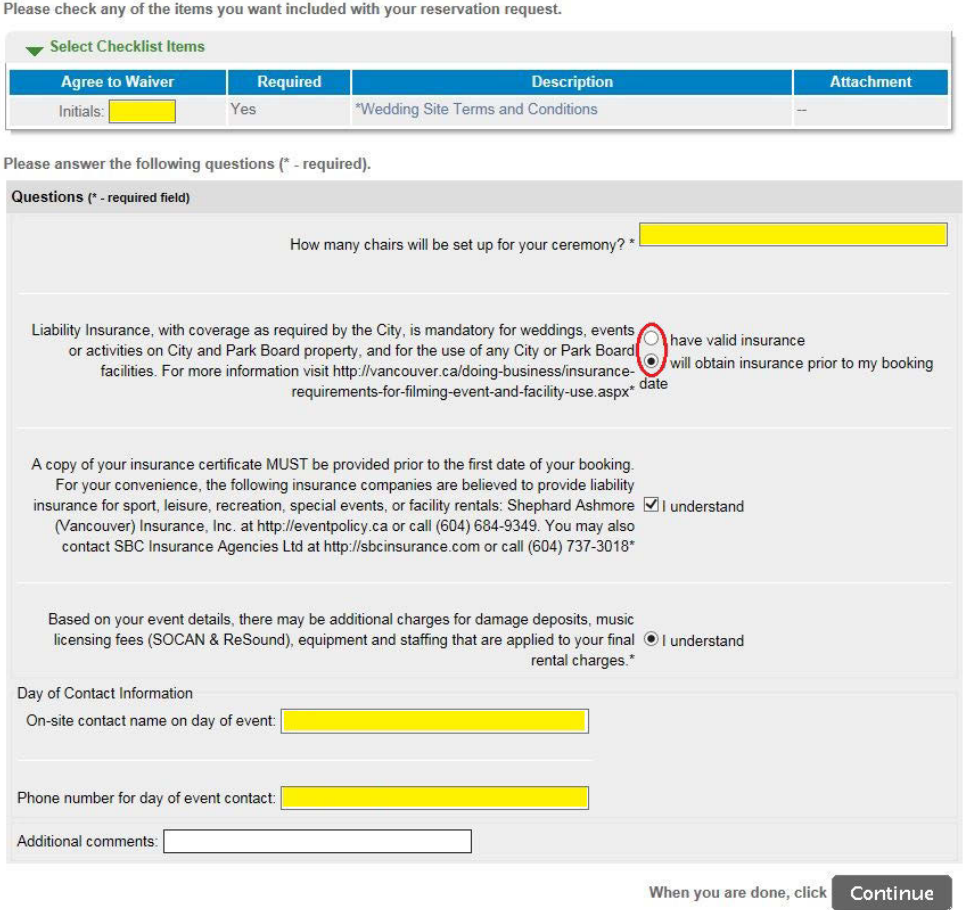

**Reservation Checklist / Questions** 

Step 12: You will be taken to a **Reservation Review.** This is the second last step in requesting your reservation. If everything is in order, click on the **Continue** button.

Step 13: Enter your payment information and click on the **Continue** button to complete the transaction. Please note your full payment is processed at this time.

*Thank you for reserving with the Vancouver Park Board!*